# **brother**

# Ghid de utilizare a protocolului LDAP

(Lightweight Directory Access Protocol)

Pentru informaţii de bază despre reţele şi despre caracteristici de reţea avansate ale aparatului Brother: consultați >> *Ghidul utilizatorului de reţea*.

Pentru a descărca cel mai recent manual, vă rugăm să vizitați Brother Solutions Center la adresa [\(http://solutions.brother.com/\).](http://solutions.brother.com/) Puteţi, de asemenea, să descărcați ultimele drivere și utilități pentru aparatul dvs, să citiți întrebările frecvente și sfaturile pentru depanare sau să vă informati despre soluțiile speciale de imprimare de la Brother Solutions Center.

Versiunea 0

ROM

# **Modele pentru care este valabil**

Acest ghid al utilizatorului este valabil pentru modelele următoare.

Modelele cu ecran LCD cu 5-linii: MFC-8510DN/8520DN/8710DW/8910DW

Modele cu ecran tactil: DCP-8250DN şi MFC-8950DW(T)

(Pentru MFC-8510DN, MFC-8520DN şi MFC-8710DW)

Pentru a utiliza funcția LDAP, descărcați firmware-ul necesar din pagina "Descărcări", pentru modelul dvs. de la Brother Solutions Center, la adresa [http://solutions.brother.com/.](http://solutions.brother.com/)

# **Definiţii ale notelor**

În acest Ghid de utilizare se utilizează următoarele pictograme:

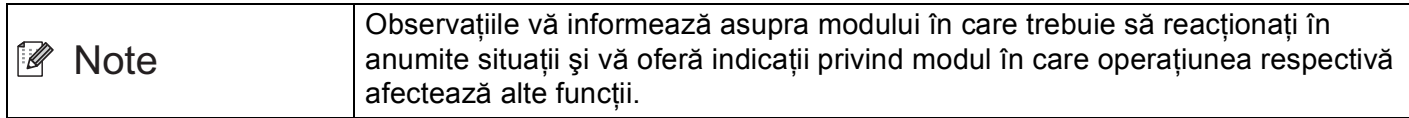

# **Mărci comerciale**

Sigla Brother este marcă înregistrată a companiei Brother Industries, Ltd.

Microsoft, Windows, Windows Server şi Internet Explorer sunt fie mărci comerciale înregistrate, fie mărci comerciale ale Microsoft Corporation în S.U.A. şi/sau în alte ţări.

Fiecare companie ale cărei titluri de software sunt menţionate în acest manual are un Contract de licenţă software specific programelor sale patentate.

**Orice denumire comercială sau denumire a produsului companiei care apare pe produsele Brother, documentele asociate şi orice alte materiale reprezintă o marcă comercială sau o marcă comercială înregistrată a respectivei companii.**

# **OBSERVAŢIE IMPORTANTĂ**

- Vă rugăm să vizitați Brother Solutions Center la adresa <http://solutions.brother.com/> și faceți clic pe Manuale în pagina modelului dvs. pentru a descărca celelalte manuale.
- Nu sunt disponibile toate modelele în toate țările.

# **Cuprins**

L

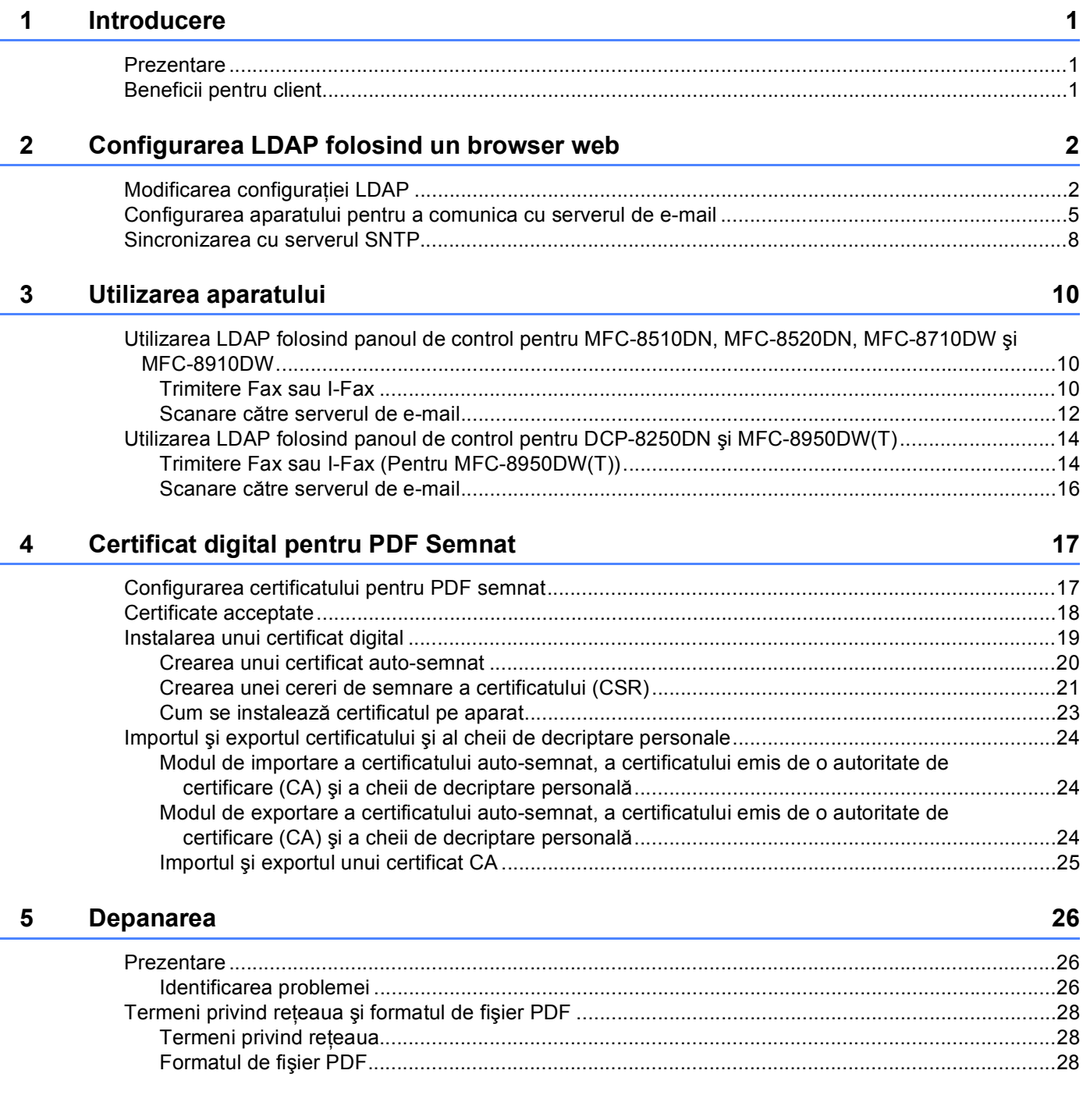

<span id="page-3-0"></span>**Introducere <sup>1</sup>**

# <span id="page-3-1"></span>**<sup>1</sup> Prezentare <sup>1</sup>**

**1**

Protocolul LDAP vă permite să căutați informații cum ar fi numere de fax și adrese de e-mail de pe server. Atunci când utilizaţi caracteristicile Fax, I-Fax sau Scanare către server de e-mail, puteţi utiliza căutarea LDAP pentru a găsi numere de fax sau adrese de e-mail.

Fiecare program de e-mail are o agendă personală de adrese, dar cum puteţi căuta adresa unei persoane care nu v-a trimis niciodată un e-mail? Cum poate o organizaţie să păstreze o agendă centralizată şi actualizată la care să aibă acces toată lumea? Solutia o reprezintă LDAP. LDAP, Lightweight Directory Access Protocol, este un protocol internet utilizat de programul de e-mail şi alte programe pentru a căuta informaţii de la un server director din reţea. Astfel, în loc să fie necesar să scrieţi adresele e-mail ale destinatarilor sau să le extrageti din altă sursă, le puteti căuta folosind LDAP direct din panoul de control al aparatului multifuncţional.

# <span id="page-3-2"></span>**Beneficii pentru client <sup>1</sup>**

- Acesta simplifică procesul de trimitere a unui fax sau de scanare a unui document către e-mail datorită facilităţii eficiente de căutare.
- Poate economisi timp, mai ales dacă expeditorul nu cunoaște adresele de e-mail ale destinatarilor.

# <span id="page-4-0"></span>**Configurarea LDAP folosind un browser web <sup>2</sup>**

# <span id="page-4-1"></span>**Modificarea configuraţiei LDAP <sup>2</sup>**

# **Notă**

Vă recomandăm utilizarea Windows<sup>®</sup> Internet Explorer<sup>®</sup> 7.0/8.0 sau Firefox<sup>®</sup> 3.6 pentru Windows<sup>®</sup> și Safari 4.0/5.0 pentru Macintosh. Asigurati-vă, de asemenea, că JavaScript și fișierele cookie sunt întotdeauna activate în orice browser folosiţi. Dacă este folosit un browser web, asiguraţi-vă că acesta este compatibil cu HTTP 1.0 şi HTTP 1.1.

**1** Porniti browserul web.

- Tastați "http://adresa IP a aparatului/" în bara de adrese a browserului (unde "adresa IP a aparatului" este adresa IP a aparatului sau numele serverului de imprimare).
	- De exemplu: http://192.168.1.2/
- **3** În mod implicit, nu este necesară nicio parolă. Dacă ați setat anterior o parolă, introduceți parola și apoi apăsați pe →
- d Faceţi clic pe **Network** (Reţea).
- **6** Faceți clic pe **Protocol**.
- **6** Bifați LDAP și apoi faceți clic pe Submit (Trimitere).
- Reporniti aparatul pentru a activa configurarea.

**(8)** Asigurați-vă că aparatul este pornit și apoi selectați **Advanced Setting** (Setări complexe) în pagina **Protocol**. Puteti configura și modifica următoarele setări LDAP folosind un browser web.

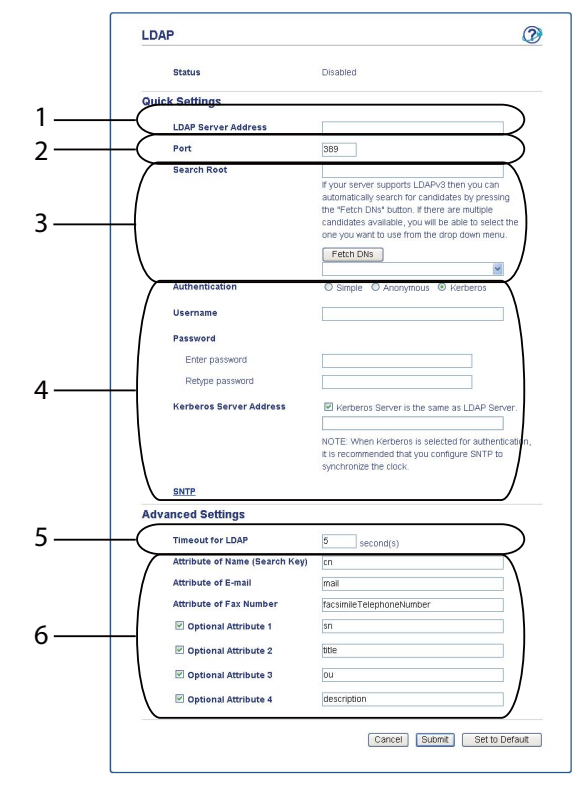

- 1 Aceasta este locaţia serverului LDAP.
- 2 Modificaţi portul dacă este necesar. (389 este numărul portului standard pentru LDAP).

Dacă doriţi să vă conectaţi la Catalogul Global, introduceţi numărul portului 3268.

3 Introduceţi **Search Root** (Rădăcină căutare). Acesta este locul de unde începe căutarea. De exemplu; dacă numele de domeniu al serverului Active Directory este setat la "local.example.com" rădăcina de căutare poate fi de forma "cn=Users, dc=local, dc=example, dc=com".

Dacă serverul dvs. acceptă LDAPv3, puteţi obţine automat Rădăcina de căutare apăsând pe **Fetch DNs** (Preluare DNS).

- 4 Selectati metoda **Simple** (Simplu) în sectiunea **Authentication** (Autentificare) și specificati **Username** (Nume utilizator) [1](#page-5-0) şi **Password** (Parolă) [1](#page-5-0). La conectarea la un server Active Directory, introduceti formatul DN (nume distinctiv). (de ex. "cn=username, cn=Users, dc=local, dc=example, dc=com")
- 5 Acesta este numărul de secunde în care aparatul va aştepta un răspuns de la serverul LDAP.
- 6 Introduceţi tipul de atribut pentru nume, adresă de e-mail şi număr de fax aşa cum este utilizat pe serverul LDAP.
- <span id="page-5-0"></span>Această selecție va fi disponibilă numai în funcție de metoda de autentificare utilizată.

**3**

i După ce aţi configurat setările LDAP, faceţi clic pe **Submit** (Trimitere). Asiguraţi-vă c<sup>ă</sup> **Status** (Stare) este **OK** în pagina Rezultat test.

# **Notă**

- Functia LDAP de pe acest aparat suportă LDAPv3.
- Trebuie să utilizaţi autentificare Kerberos sau autentificare simplă pentru comunicarea cu serverul LDAP.

Dacă serverul LDAP acceptă autentificarea Kerberos, vă recomandăm să alegeţi **Kerberos** pentru setarea **Authentication** (Autentificare). Acesta oferă o autentificare puternică între serverul LDAP şi aparatul dvs.

Trebuie să configurați protocolul SNTP (server de oră rețea) sau trebuie să setați corect data, ora și fusul orar în panoul de control pentru autentificare Kerberos. Ora trebuie să corespundă cu ora de pe serverul utilizat pentru autentificarea Kerberos. (Pentru informaţii privind setările, consultaţi *[Sincronizarea cu](#page-10-1)  [serverul SNTP](#page-10-1)* >> pagina 8.)

- SSL/TLS nu este suportat.
- Pentru detalii despre fiecare element, consultaţi textul ajutorului din Gestionare pe web.

# <span id="page-7-0"></span>**Configurarea aparatului pentru a comunica cu serverul de e-mail <sup>2</sup>**

Trebuie să configurați aparatul Brother pentru a comunica cu serverul de e-mail.

- **a** Porniți browserul web.
- <sup>2</sup> Tastați "http://adresa IP a aparatului/" în bara de adrese a browserului (unde "adresa IP a aparatului" este adresa IP a aparatului sau numele serverului de imprimare).
	- De exemplu: http://192.168.1.2/
- **3** În mod implicit, nu este necesară nicio parolă. Dacă ați setat anterior o parolă, introduceți parola și apoi apăsați pe →
- d Faceţi clic pe **Network** (Reţea).
- **Example 2 Faceti clic pe Protocol.**
- f Verificaţi ca **POP3/SMTP** să fie bifat şi faceţi clic pe **Advanced Setting** (Setări complexe).

#### Modificați setările serverului de e-mail.

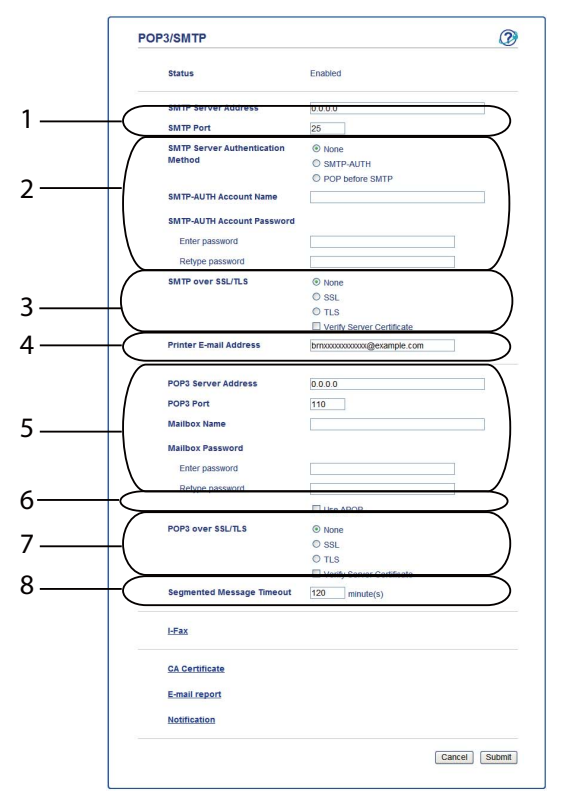

- 1 Aceasta este locatia serverului SMTP și adresa asociată a portului SMTP. Numărul portului standard pentru SMTP este 25.
- 2 Dacă serverul SMTP necesită autentificare, introduceţi informaţiile necesare aici.
- 3 Puteţi selecta metoda de criptare între aparat şi serverul SMTP.
- 4 Unele caracteristici ale aparatului, cum ar fi I-Fax, vă permit să trimiteți și să primiți e-mailuri. Atribuiți o adresă de e-mail imprimantei pentru a putea folosi aceste caracteristici.
- 5 Dacă utilizați POP3, introduceți informațiile POP3 aici. Numărul portului standard pentru acest sistem de e-mail este 110.
- 6 Faceţi clic aici dacă utilizaţi APOP (o versiune mai sigură a POP3).
- 7 Puteţi selecta metoda de criptare între aparat şi serverul POP3.
- 8 Aceasta este perioada de timp în care aparatul multifuncțional așteaptă fiecare secțiune a unui mesaj segmentat înainte de a le expedia pe toate. Dacă mesajul este doar parțial complet, se va expedia un mesaj partial complet.
- 8) După ce ați terminat de modificat setările, faceți clic pe **Submit** (Trimitere).

<sup>9</sup> Imediat după aceea veți fi întrebat dacă doriți să trimiteți un e-mail de test pentru a verifica dacă s-a realizat conexiunea cu serverul de e-mail.

Procedati conform uneia dintre metodele de mai jos:

Dacă doriţi să testaţi conectivitatea, introduceţi o adresă de e-mail şi faceţi clic pe **Submit** (Trimitere). Mergeți la pasul  $\mathbf{\odot}$ .

Dacă doriţi să trimiteţi un e-mail de test, faceţi clic pe **Send Test E-mail** (Trimitere e-mail de test). Dacă nu doriți să testați conectivitatea, debifați ambele casete de validare test e-mail și apoi faceți clic pe **Submit** (Trimitere).

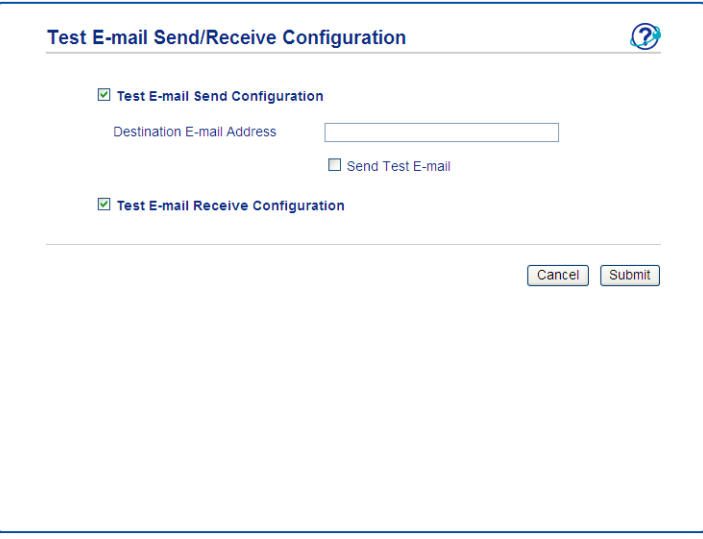

<span id="page-9-0"></span>j După câteva momente se afişează următorul ecran dacă s-au realizat cu succes conexiunile la serverul de e-mail. Faceţi clic pe **OK**.

Dacă acestea nu s-au realizat cu succes, reveniți și verificați setările.

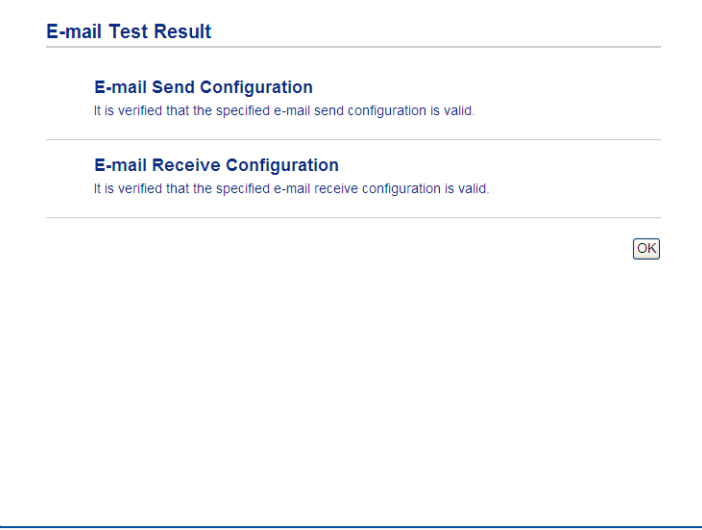

# <span id="page-10-1"></span><span id="page-10-0"></span>**Sincronizarea cu serverul SNTP <sup>2</sup>**

Dacă serverul LDAP acceptă autentificarea Kerberos şi dacă alegeţi Kerberos pentru autentificare, Trebuie să configurati protocolul SNTP (server de oră retea) sau trebuie să setați corect data, ora și fusul orar în panoul de control pentru autentificare Kerberos. Ora trebuie să corespundă cu ora de pe serverul utilizat pentru autentificarea Kerberos.

SNTP este protocolul utilizat pentru sincronizarea orei utilizate de aparat pentru autentificare cu serverul de oră SNTP (această oră nu este ora afisată pe ecranul LCD al aparatului). Puteți sincroniza ora utilizată de aparat în mod regulat cu Ora universală coordonată (UTC) furnizată de serverul de oră.

# **Notă**

Această funcţie nu este disponibilă în unele ţări.

- **i** Porniți browserul web.
- <sup>2</sup>. Tastati "http://adresa IP a aparatului/" în bara de adrese a browserului (unde "adresa IP a aparatului" este adresa IP a aparatului sau numele serverului de imprimare).

■ De exemplu: http://192.168.1.2/

- 3) În mod implicit, nu este necesară nicio parolă. Dacă ați setat anterior o parolă, introduceți parola și apoi apăsați pe **→**.
- **4** Faceti clic pe **Network** (Retea) și apoi faceti clic pe **Protocol**.
- **b** Selectați caseta de validare **SNTP** pentru a activa setarea.
- **6** Faceți clic pe **Advanced Setting** (Setări complexe).
	- **Status** (Stare)

Se afişează dacă setările de server SNTP sunt activate sau dezactivate.

**SNTP Server Method** (Metodă server SNTP)

Selectaţi **AUTO** (Automat) sau **STATIC**.

• **AUTO** (Automat)

Dacă aveţi în reţea un server DHCP, serverul SNTP va obţine automat adresa de la serverul respectiv.

• **STATIC**

Introduceți adresa pe care doriți să o utilizați.

 **Primary SNTP Server Address** (Adresă server SNTP primar), **Secondary SNTP Server Address** (Adresă server SNTP secundar)

Introduceți adresa serverului (până la 64 de caractere).

Adresa serverului SNTP secundar se utilizează ca rezervă pentru adresa serverului SNTP primar. Dacă serverul primar este indisponibil, aparatul va contacta serverul SNTP secundar. Dacă aveţi un server SNTP primar, dar nu aveti un server SNTP secundar, lăsati acest câmp gol.

 **Primary SNTP Server Port** (Port server SNTP primar), **Secondary SNTP Server Port** (Port server SNTP secundar)

Introduceţi numărul portului (de la 1 până la 65535).

Portul serverului SNTP secundar se utilizează ca rezervă pentru portul serverului SNTP primar. Dacă portul primar este indisponibil, aparatul va contacta portul SNTP secundar. Dacă aveti un port SNTP primar, dar nu aveţi un port SNTP secundar, lăsaţi acest câmp gol.

■ **Synchronization Interval** (Interval sincronizare)

Introduceti numărul de ore între încercările de sincronizare ale serverului (de la 1 la 168 de ore).

### **Notă**

• Trebuie să configuraţi **Date&Time** (Dată şi oră) pentru a sincroniza ora utilizată de aparat cu serverul de oră SNTP. Faceţi clic pe **Date&Time** (Dată şi oră) şi apoi configuraţi **Date&Time** (Dată şi oră) în ecranul General (General). De asemenea, puteti configura data și ora de la panoul de control al aparatului.

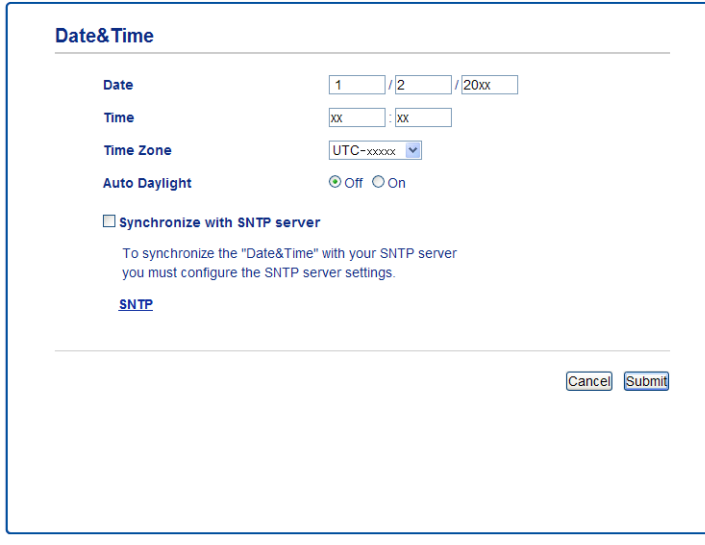

• Selectaţi caseta de validare **Synchronize with SNTP server** (Sincronizare cu serverul SNTP). De asemenea, trebuie să verificati corectitudinea setărilor de fus orar. Selectati diferenta de fus orar dintre locatia dumneavoastră și UTC în lista derulantă **Time Zone** (Ora locală). De exemplu, fusul orar pentru ora de est în SUA şi Canada este UTC-05:00.

#### ■ **Synchronization Status** (Stare sincronizare)

Puteţi confirma cea mai recentă stare a sincronizării.

g Faceţi clic pe **Submit** (Trimitere) pentru a aplica setările.

# <span id="page-12-0"></span>**Utilizarea aparatului <sup>3</sup>**

După ce configuraţi setările LDAP, puteţi utiliza căutarea LDAP pentru a găsi numere de fax sau adrese de e-mail pentru următoarele caracteristici.

- $\blacksquare$  Trimitere Fax  $^1$  $^1$
- $\blacksquare$  Trimitere I-Fax  $^1$  $^1$
- Scanare către serverul de e-mail
- <span id="page-12-3"></span><span id="page-12-1"></span><sup>1</sup> Nu este disponibil pentru DCP-8250DN

# **Utilizarea LDAP folosind panoul de control pentru MFC-8510DN, MFC-8520DN, MFC-8710DW şi MFC-8910DW <sup>3</sup>**

### <span id="page-12-2"></span>**Trimitere Fax sau I-Fax <sup>3</sup>**

#### **Notă**

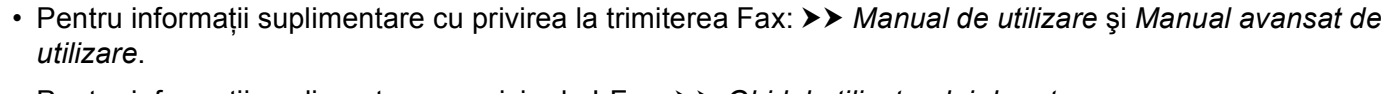

• Pentru informaţii suplimentare cu privire la I-Fax: uu *Ghidul utilizatorului de reţea*.

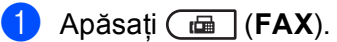

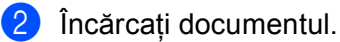

3) Procedati conform uneia dintre metodele de mai jos: Dacă doriti să modificati rezolutia faxului, apăsati pe ▼ și apăsati pe ◀ sau pe ▶ pentru a alege rezolutia faxului. Apăsaţi **OK**.

Pentru a trimite [d](#page-12-4)ocumentul, mergeți la pasul  $\bullet$ .

<span id="page-12-4"></span> $\left(4\right)$  (Pentru MFC-8520DN și MFC-8910DW) Procedati conform uneia dintre metodele de mai jos: Dacă doriți să trimiteți un document pe două părți, apăsați pe **Duplex**. Dacă doriti să trimit[e](#page-12-5)ti un document pe o @ fată, mergeți la pasul.

### **Notă**

- Puteti trimite documente pe două părți de pe ADF.
- Când aparatul este pregătit pentru a scana documente pe două părți, ecranul LCD afișează  $\Box$  pentru Duplex în colţul din dreapta jos.

<span id="page-12-5"></span>**5** Apăsați pe ▲ pentru căutare.

6 Introduceți caracterele inițiale pentru căutare folosind tastatura.

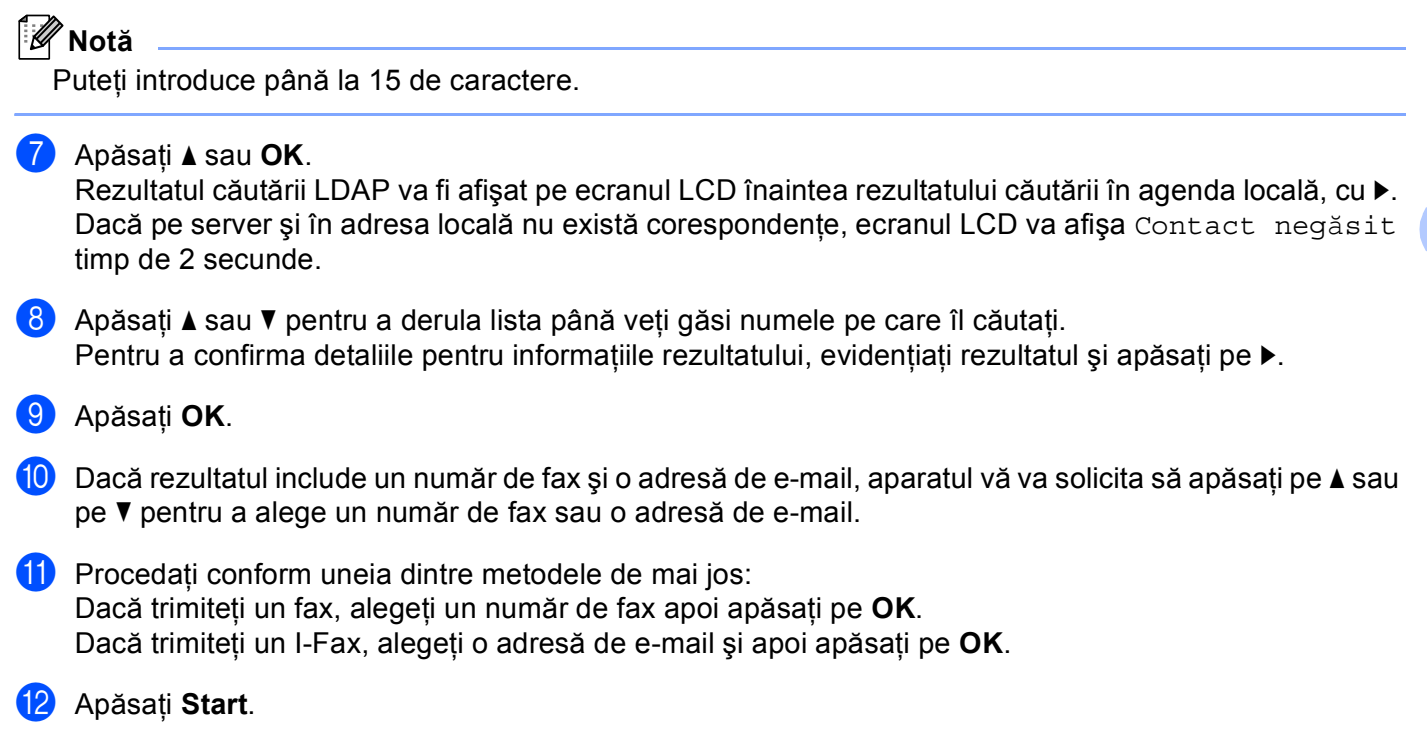

### <span id="page-14-0"></span>**Scanare către serverul de e-mail <sup>3</sup>**

# **Notă**

- Pentru informaţii cu privire la PDF/A, PDF Securizat şi PDF semnat, consultaţi *[Formatul de fi](#page-30-2)şier PDF*  $\rightarrow$  [pagina 28](#page-30-2).
- Dacă alegeti PDF securizat, aparatul vă solicită să introduceți o parolă din 4 cifre folosind numerele 0-9 înainte de a porni scanarea.
- Dacă selectati PDF semnat, trebuie să instalati și apoi să configurati un certificat pentru aparatul dvs, utilizând Web Based Management (tehnologie de management de sisteme).

Pentru detalii cu privire la instalarea certificatului, consultați *[Instalarea unui certificat digital](#page-21-0)* >> pagina 19.

- **a** Încărcați documentul.
- **2** Apăsați ( **≊** (**SCAN** (**SCANARE**)).
- 3) Apăsați**∆** sau **V** pentru a alege Scan. la Email. Apăsaţi **OK**.
- d (Pentru MFC-8520DN şi MFC-8910DW) Procedati conform uneia dintre metodele de mai jos: Dacă doriți să trimiteți un document față-verso, apăsați pe **∆** sau **▼** pentru a alege 1 fata, F/V (L)latura sau F/V (S)latura. Apăsaţi **OK**. Dacă doriți să trimit[e](#page-14-1)ți un document pe o @ față, mergeți la pasul.

**Notă**

- Puteți trimite documente pe două părți de pe ADF.
- Când aparatul este pregătit pentru a scana documente pe două părti, ecranul LCD afisează  $\Box$  pentru Duplex în colţul din dreapta jos.
- <span id="page-14-1"></span>e Apăsaţi **a** sau **b** pentru a alege Schimb<sup>ă</sup> setarea. Apăsaţi **OK**. Dacă nu doriți să modificați calitatea, mergeți la pasul @
- **6** Apăsați pe ▲ sau pe ▼ pentru a selecta Color 100 dpi, Color 200 dpi, Color 300 dpi, Color 600 dpi, Color automat, Gri 100 dpi, Gri 200 dpi, Gri 300 dpi, Gri automat, A/N 300 dpi, A/N 200 dpi sau A/N 200x100 dpi. Apăsaţi **OK**. Procedaţi conform uneia dintre metodele de mai jos: Dacă selectaţi Color 100 dpi, Color 200 dpi, Color 300 dpi, Color 600 dpi, Color automat, Gri 100 dpi, Gri 200 dpi, Gri 300 dpi sau Gri automat, treceți la pasul [g](#page-15-1).

dacă selectați A/N 300 dpi, A/N 200 dpi sau A/N 200x100 dpi, treceți la pasul  $\odot$ .

<span id="page-15-3"></span><span id="page-15-2"></span><span id="page-15-1"></span><span id="page-15-0"></span>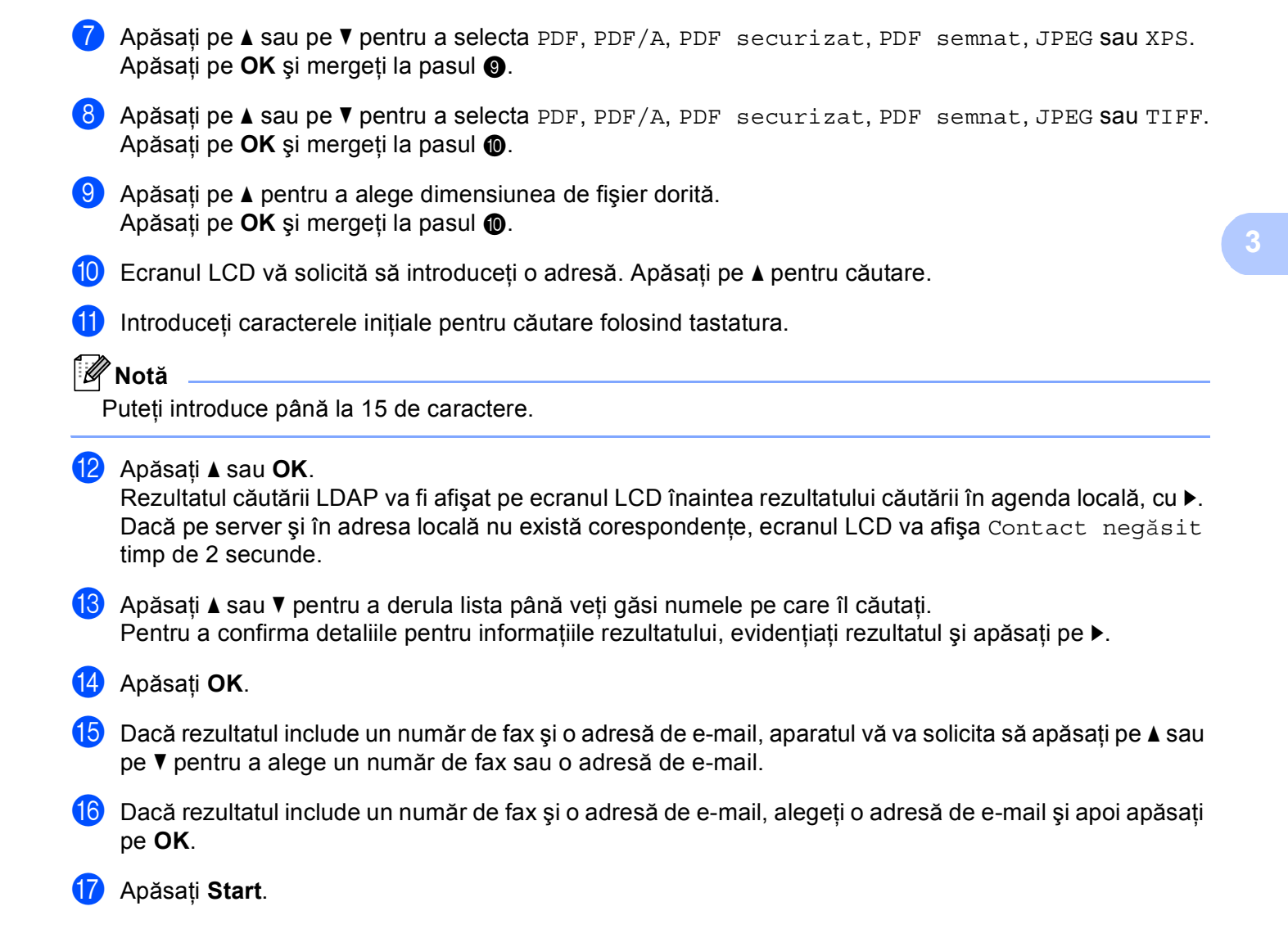

# <span id="page-16-0"></span>**Utilizarea LDAP folosind panoul de control pentru DCP-8250DN şi MFC-8950DW(T) <sup>3</sup>**

# <span id="page-16-1"></span>**Trimitere Fax sau I-Fax (Pentru MFC-8950DW(T)) <sup>3</sup>**

<span id="page-16-2"></span>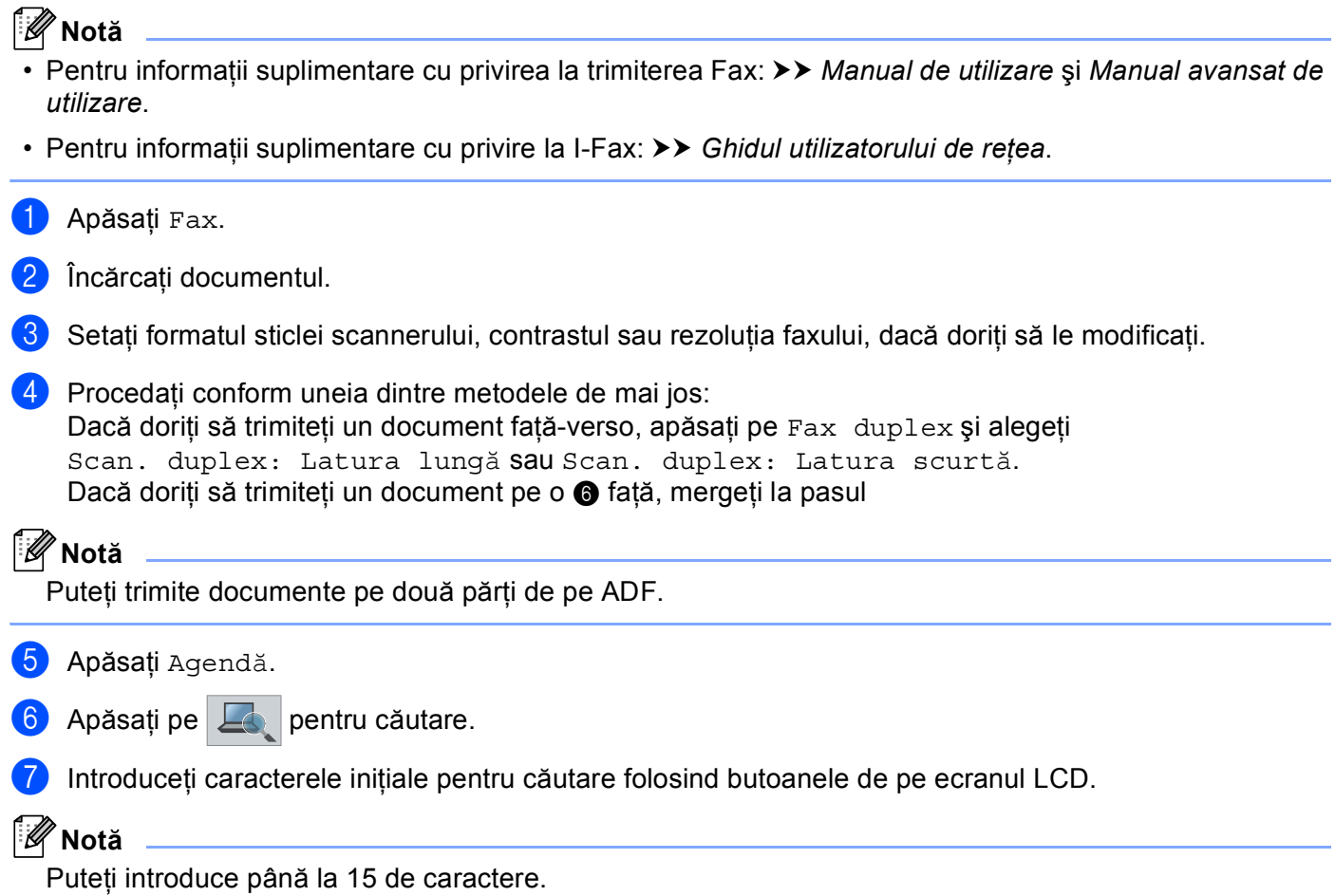

#### Utilizarea aparatului

8 Apăsați OK.

Rezultatul căutării LDAP se va afișa pe ecranul LCD cu **din a înainte de rezultatul căutării** în agenda

locală.

Dacă pe server și în agenda locală de adrese nu există corespondențe, ecranul LCD va afișa Nu au fost găsite rezultate. timp de circa 60 de secunde.

9 Apăsați pe  $\blacktriangle$  sau pe  $\blacktriangledown$  pentru derulare până găsiți numele căutat și apoi apăsați pe nume. Pentru a confirma detaliile numelui, apăsați pe Detalii.

10 Dacă rezultatul conține mai multe numere de fax sau mai multe adrese de e-mail, aparatul vă va solicita să alegeţi un număr de fax sau o adresă de e-mail. Procedaţi conform uneia dintre metodele de mai jos: Dacă trimiteți un fax, alegeți un număr de fax apoi apăsați pe OK. Dacă trimiteți un I-Fax, alegeți o adresă de e-mail și apoi apăsați pe OK.

**k** Apăsați Trimite fax.

**12** Apăsați Start.

**3**

### <span id="page-18-0"></span>**Scanare către serverul de e-mail <sup>3</sup>**

# **Notă**

- Pentru informaţii cu privire la PDF/A, PDF Securizat şi PDF semnat, consultaţi *[Formatul de fi](#page-30-2)şier PDF*  $\rightarrow$  [pagina 28](#page-30-2).
- Dacă alegeti PDF securizat, aparatul vă solicită să introduceți o parolă din 4 cifre folosind numerele 0-9 înainte de a porni scanarea.
- Dacă selectati PDF semnat, trebuie să instalati și apoi să configurați un certificat pentru aparatul dvs, utilizând Web Based Management (tehnologie de management de sisteme).

Pentru detalii cu privire la instalarea certificatului, consultați *[Instalarea unui certificat digital](#page-21-0)* >> pagina 19.

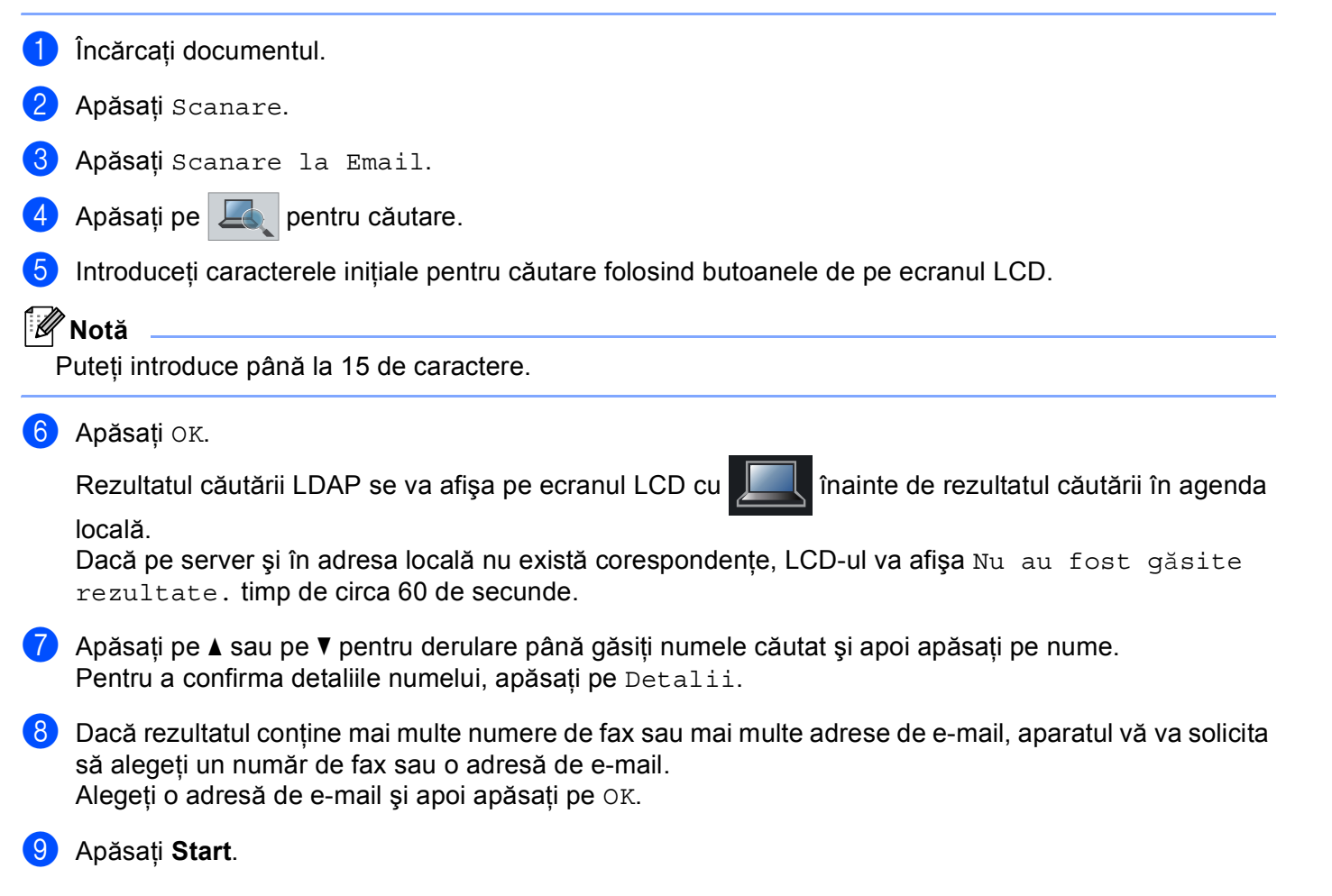

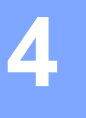

# <span id="page-19-0"></span>**Certificat digital pentru PDF Semnat <sup>4</sup>**

# <span id="page-19-1"></span>**Configurarea certificatului pentru PDF semnat <sup>4</sup>**

Dacă alegeți PDF semnat, trebuie să configurați un certificat pentru aparatul dvs, utilizând Web Based Management (tehnologie de management de sisteme).

Pentru a utiliza PDF semnat, trebuie să instalați un certificat pe aparat și pe computer.

- **1** Porniți browserul web.
- 2) Tastati "http://adresa IP a aparatului/" în bara de adrese a browserului (unde "adresa IP a aparatului" este adresa IP a aparatului sau numele serverului de imprimare).
	- De exemplu: http://192.168.1.2/
- **3** În mod implicit, nu este necesară nicio parolă. Dacă ați setat anterior o parolă, introduceți parola și apoi apăsați pe →
- **4** Faceți clic pe **Administrator**.
- **5** Selectați Signed PDF (PDF cu semnătură) pentru o configurație.
- f Alegeţi un certificat din lista derulant<sup>ă</sup> **Select the Certificate** (Selectaţi certificatul).

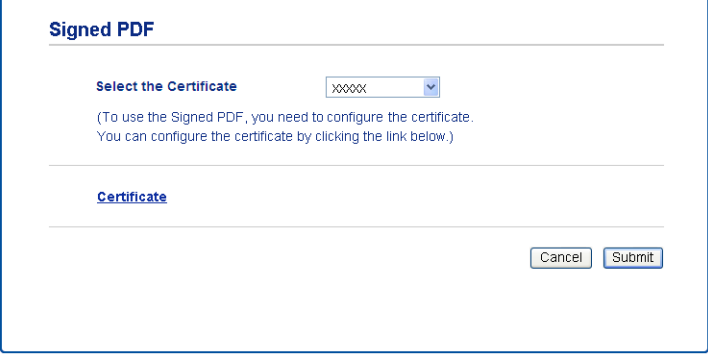

Faceti clic pe **Submit** (Trimitere).

# <span id="page-20-0"></span>**Certificate acceptate <sup>4</sup>**

Aparatul Brother acceptă următoarele certificate.

■ Certificatul auto-semnat

Serverul de imprimare emite propriul certificat. Utilizând acest certificat, puteți folosi cu ușurință comunicarea SSL/TLS fără a avea un certificat de la o Autoritate de certificat. (Consultaţi *[Crearea unui](#page-22-1)  [certificat auto-semnat](#page-22-1)* >> pagina 20.)

■ Certificat de la o Autoritate de certificat (CA)

Există două metode pentru a instala un certificat de la o autoritate de certificat. Dacă deja aveti o Autoritate de certificat (CA) sau dacă doriți să utilizați un certificat de la o Autoritate de certificat (CA) de încredere extern:

- când folosiţi CSR (Cerere de semnare a certificatului) de la acest server de imprimare. (Consultaţi *[Crearea unei cereri de semnare a certificatului \(CSR\)](#page-23-1)* >> pagina 21.)
- când importaţi un certificat şi o cheie de decriptare personală. (Consultaţi *Importul ş[i exportul](#page-26-3)  certificatului ș[i al cheii de decriptare personale](#page-26-3)* >> pagina 24.)
- Certificat CA

Dacă utilizaţi un certificat CA care identifică Autoritatea de certificat (CA) în sine şi deţine propria sa cheie de decriptare personală, trebuie să importați un certificat CA de la Autoritatea de certificat (CA) înainte de configurare. (Consultați *Importul ș[i exportul unui certificat CA](#page-27-1)* >> pagina 25.)

# <span id="page-21-0"></span>**Instalarea unui certificat digital <sup>4</sup>**

PDF semnat necesită instalarea unui certificat digital atât pe aparat cât şi pe dispozitivul care trimite date către aparat, cum ar fi un computer. Pentru a configura certificatul, este necesar ca utilizatorul să se conecteze la aparat de la distanţă prin intermediul unui browser web, folosind adresa IP.

- **D** Porniți browserul web.
- Tastați "http://adresa IP a aparatului/" în bara de adrese a browserului (unde "adresa IP a aparatului" este adresa IP a aparatului sau numele serverului de imprimare).
	- De exemplu: http://192.168.1.2/
- **63** În mod implicit, nu este necesară nicio parolă. Dacă ați setat anterior o parolă, introduceți parola și apoi apăsați pe →.
- **4** Faceti clic pe **Network** (Retea).
- **5** Faceti clic pe **Security** (Securitate).
- **6** Faceti clic pe **Certificate** (Certificat).
- **7** Puteti configura setările certificatului. Pentru a crea un certificat auto-semnat folosind Web Based Management (tehnologie de management de sisteme) mergeti la *[Crearea unui certificat auto-semnat](#page-22-1)* **> >** pagina 20. Pentru a crea o cerere de semnare a certificatului (CSR), mergeţi la *[Crearea unei cereri de semnare a](#page-23-1)  [certificatului \(CSR\)](#page-23-1)* >> pagina 21.

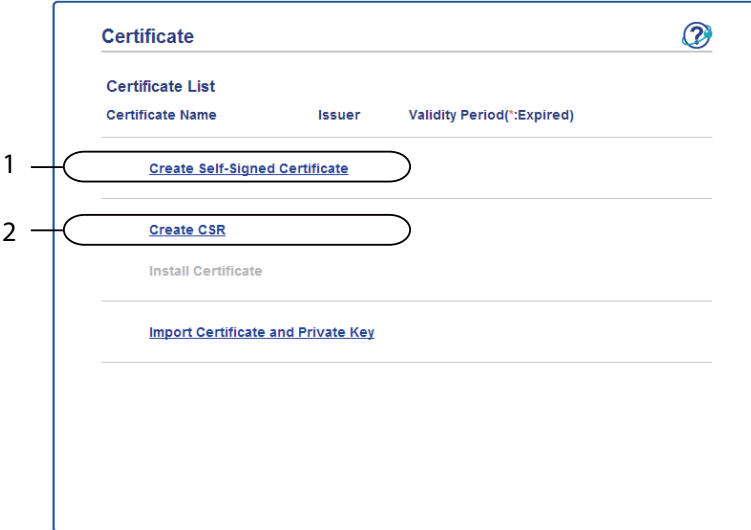

- **1 Pentru a crea şi a instala un certificat auto-semnat**
- **2 Pentru a folosi un certificat de la o autoritate de certificare (CA)**

# **Notă**

- Funcţiile care sunt prezentate în culoare gri şi fără legături nu sunt disponibile.
- Pentru informații suplimentare despre configurare, consultați textul Ajutor din Gestionarea pe web.

### <span id="page-22-1"></span><span id="page-22-0"></span>**Crearea unui certificat auto-semnat <sup>4</sup>**

**1** Faceti clic pe **Create Self-Signed Certificate** (Creare certificat auto semnat).

b Introduceţi **Common Name** (Nume comun) şi **Valid Date** (dată valabilitate).

#### - U **Notă**

- Lungimea **Common Name** (Nume comun) poate fi de până la 64 caractere. Numele de nod este afişat în mod implicit.
- Va fi afişat un mesaj pop-up de avertizare dacă folosiţi protocolul IPPS sau HTTPS şi introduceţi în URL alt nume decât **Common Name** (Nume comun) utilizat pentru certificatul auto-semnat.
- c Puteţi selecta setările **Public Key Algorithm** (Algoritm cu cheie de criptare) şi **Digest Algorithm** (Algoritm Digest) din lista-derulantă. Setările implicite sunt **RSA(2048bit)** (RSA (2048 biţi)) pentru **Public Key Algorithm** (Algoritm cu cheie de criptare) şi **SHA256** pentru **Digest Algorithm** (Algoritm Digest).
- **4** Faceti clic pe **Submit** (Trimitere).
	- Certificatul auto-semnat este creat și salvat cu succes în memoria aparatului.

### <span id="page-23-1"></span><span id="page-23-0"></span>**Crearea unei cereri de semnare a certificatului (CSR) <sup>4</sup>**

O cerere de semnare a certificatului (CSR) este o solicitare trimisă către o autoritate de certificare pentru a autentifica acreditările incluse în certificat.

#### **Notă**

Recomandăm instalarea Certificatului rădăcină de la Autoritatea de certificat pe computer înainte de crearea unei CSR.

- **1** Faceți clic pe **Create CSR** (Creare CSR).
- b Introduceţi **Common Name** (Nume comun) şi informaţiile dvs., de exemplu **Organization** (Organizaţie). Detaliile companiei sunt necesare pentru ca o autoritate de certificare să poată confirma şi demonstra identitatea dvs. pentru restul lumii.

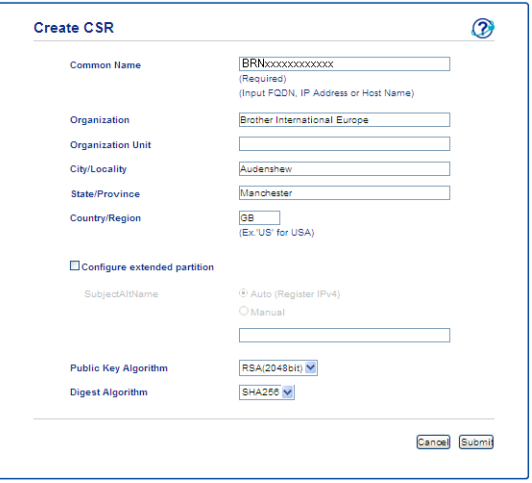

## **Notă**

- Lungimea **Common Name** (Nume comun) poate fi de până la 64 caractere. **Common Name** (Nume comun) este obligatoriu.
- Un mesaj pop-up de avertizare va apărea dacă introduceți un alt nume în adresa URL decât numele comun care a fost folosit pentru certificat.
- Lungimea **Organization** (Organizaţie), **Organization Unit** (Unitate organizaţională), **City/Locality** (Oraş/localitate) şi a **State/Province** (Stat/Provincie) poate fi de până la 64 caractere.
- **Country/Region** (Ţară/regiune) trebuie să fie un cod de ţară ISO 3166 format din două caractere.
- În cazul în care configurati o extensie de certificat X.509v3, bifati caseta de validare **Configure extended partition** (Configurare partitie extinsă) și apoi selectați **Auto (Register IPv4)** (Automat (înregistrare IPv4)) sau **Manual**.
- c Puteţi selecta setările **Public Key Algorithm** (Algoritm cu cheie de criptare) şi **Digest Algorithm** (Algoritm Digest) din lista-derulantă. Setările implicite sunt **RSA(2048bit)** (RSA (2048 biţi)) pentru **Public Key Algorithm** (Algoritm cu cheie de criptare) şi **SHA256** pentru **Digest Algorithm** (Algoritm Digest).
- **4** Faceti clic pe **Submit** (Trimitere). Va apărea ecranul următor.

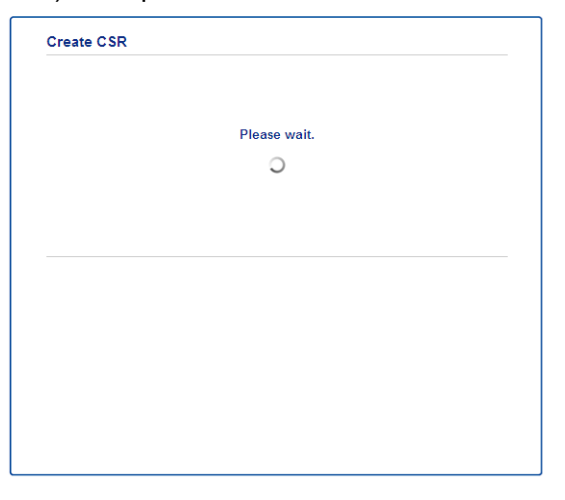

e După câteva momente, veţi vedea certificatul, care poate fi salvat într-un mic fişier sau poate fi copiat ş<sup>i</sup> lipit direct într-un formular online CSR oferit de către o autoritate de certificare. Faceti clic pe **Save** (Salvare) pentru a salva fişierul CSR pe computer.

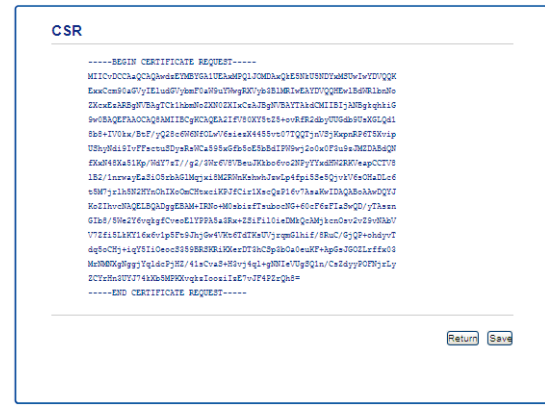

#### **Notă**

Respectați politica privind autoritatea de certificat referitoare la metoda de trimitere a unei CSR către autoritatea de certificat.

6) CSR este acum creat. Pentru instrucțiuni despre modul de instalare a certificatului pe aparat, mergeți la *Cum se instalează [certificatul pe aparat](#page-25-1)* >> pagina 23.

### <span id="page-25-1"></span><span id="page-25-0"></span>**Cum se instalează certificatul pe aparat <sup>4</sup>**

Când primiti certificatul de la o autoritate de certificat, urmati pașii de mai jos pentru a-l instala pe serverul de imprimare.

### **Notă**

Poate fi instalat numai un certificat emis printr-o Cerere de semnare a certificatului (CSR) a aparatului. Dacă doriți să creați altă Cerere de semnare a certificatului (CSR), asigurați-vă că certificatul este instalat înainte de crearea altei Cereri de semnare a certificatului (CSR). Creaţi altă Cerere de semnare a certificatului (CSR) după instalarea certificatului pe aparat. În caz contrar, Cererea de semnare a certificatului (CSR) creată înainte de instalare va fi nevalidă.

**1** Faceti clic pe **Install Certificate** (Instalare certificat) în pagina **Certificate** (Certificat).

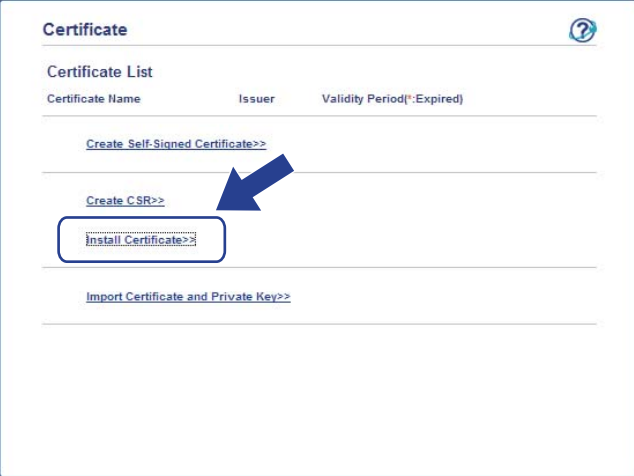

- b Specificaţi fişierul certificatului care a fost emis de o autoritate de certificat şi apoi faceţi clic pe **Submit** (Trimitere).
- $3$  Certificatul a fost creat și salvat cu succes în memoria aparatului.

# <span id="page-26-3"></span><span id="page-26-0"></span>**Importul şi exportul certificatului şi al cheii de decriptare personale <sup>4</sup>**

Puteti să stocați certificatul și cheia de decriptare personală pe aparat și să le gestionați prin import și export.

#### <span id="page-26-1"></span>**Modul de importare a certificatului auto-semnat, a certificatului emis de o autoritate de certificare (CA) şi a cheii de decriptare personală <sup>4</sup>**

- **1** Faceti clic pe **Import Certificate and Private Key** (Importare certificat și cheie personală) în pagina **Certificate** (Certificat).
- **2** Specificați fișierul pe care doriți să-l importați.
- **63** Introduceți parola dacă fișierul este criptat și apoi faceți clic **Submit** (Trimitere).
- 4 Certificatul și cheia de decriptare personală sunt acum importate cu succes pe aparat.

### <span id="page-26-2"></span>**Modul de exportare a certificatului auto-semnat, a certificatului emis de o autoritate de certificare (CA) şi a cheii de decriptare personală <sup>4</sup>**

- a Faceţi clic pe **Export** (Exportare) arătat cu **Certificate List** (Listă certificate) în pagina **Certificate** (Certificat).
- Introduceți o parolă dacă doriți să criptați fișierul.
- **Notă**

Dacă folosiţi o parolă vidă, rezultatul nu este criptat.

- **3** Introduceți parola din nou pentru confirmare, apoi faceți clic pe **Submit** (Trimitere).
- Specificați locația în care doriți să salvați fișierul.
- $\overline{5}$  Acum certificatul și cheia de decriptare personală sunt exportate pe computer.

## <span id="page-27-1"></span><span id="page-27-0"></span>**Importul şi exportul unui certificat CA <sup>4</sup>**

Puteți stoca un certificat CA pe aparat prin import și export.

#### **Modul de import al unui certificat CA <sup>4</sup>**

- **1** Faceți clic pe **CA Certificate** (Certificat CA) în pagina **Security** (Securitate).
- **2** Faceți clic pe **Import CA Certificate** (Importare certificat CA) și selectați certificatul. Faceți clic pe **Submit** (Trimitere).

#### **Modul de export al unui certificat CA <sup>4</sup>**

- **1** Faceti clic pe **CA Certificate** (Certificat CA) în pagina **Security** (Securitate).
- b Selectaţi certificatul pe care doriţi să îl exportaţi şi faceţi clic pe **Export** (Exportare). Faceţi clic pe **Submit** (Trimitere).
- **3** Faceti clic pe **Save** (Salvare) pentru a selecta folderul de destinație.
- 4) Selectați destinația unde doriți să salvați certificatul exportat și apoi salvați certificatul.

**5**

# <span id="page-28-0"></span>**Depanarea <sup>5</sup>**

# <span id="page-28-1"></span>**Prezentare <sup>5</sup>**

Acest capitol explică modul de rezolvare a problemelor tipice de reţea pe care le puteţi întâmpina când folosiţi aparatul Brother. Dacă, după citirea acestui capitol, nu reușiți să rezolvați problema, vizitați Brother Solutions Center la adresa: [\(http://solutions.brother.com/\)](http://solutions.brother.com/).

Vă rugăm să vizitaţi Brother Solutions Center la adresa [\(http://solutions.brother.com/\)](http://solutions.brother.com/) şi faceţi clic pe Manuale în pagina modelului dvs. pentru a descărca celelalte manuale.

### <span id="page-28-2"></span>**Identificarea problemei <sup>5</sup>**

Înainte de a citi acest capitol, asiguraţi-vă că sunt configurate următoarele elemente.

**5**

#### **Mai întâi, verificaţi următoarele:**

Cablul de alimentare este conectat corect şi aparatul Brother este pornit.

Ambalajul de protecţie a fost îndepărtat în totalitate de pe aparat.

Cartuşul de toner şi unitatea cilindrului sunt instalate corect.

Capacul frontal şi capacul din spate sunt închise complet.

Hârtia este introdusă corect în tava pentru hârtie.

#### **Mergeţi la pagina corespunzătoare problemei (lista mai jos) <sup>5</sup>**

■ Mesaje de eroare la utilizarea functiilor LDAP

Consultați *[Mesaje de eroare la utilizarea func](#page-29-0)țiilor LDAP* ▶ pagina 27

#### <span id="page-29-0"></span>**Mesaje de eroare la utilizarea funcţiilor LDAP**

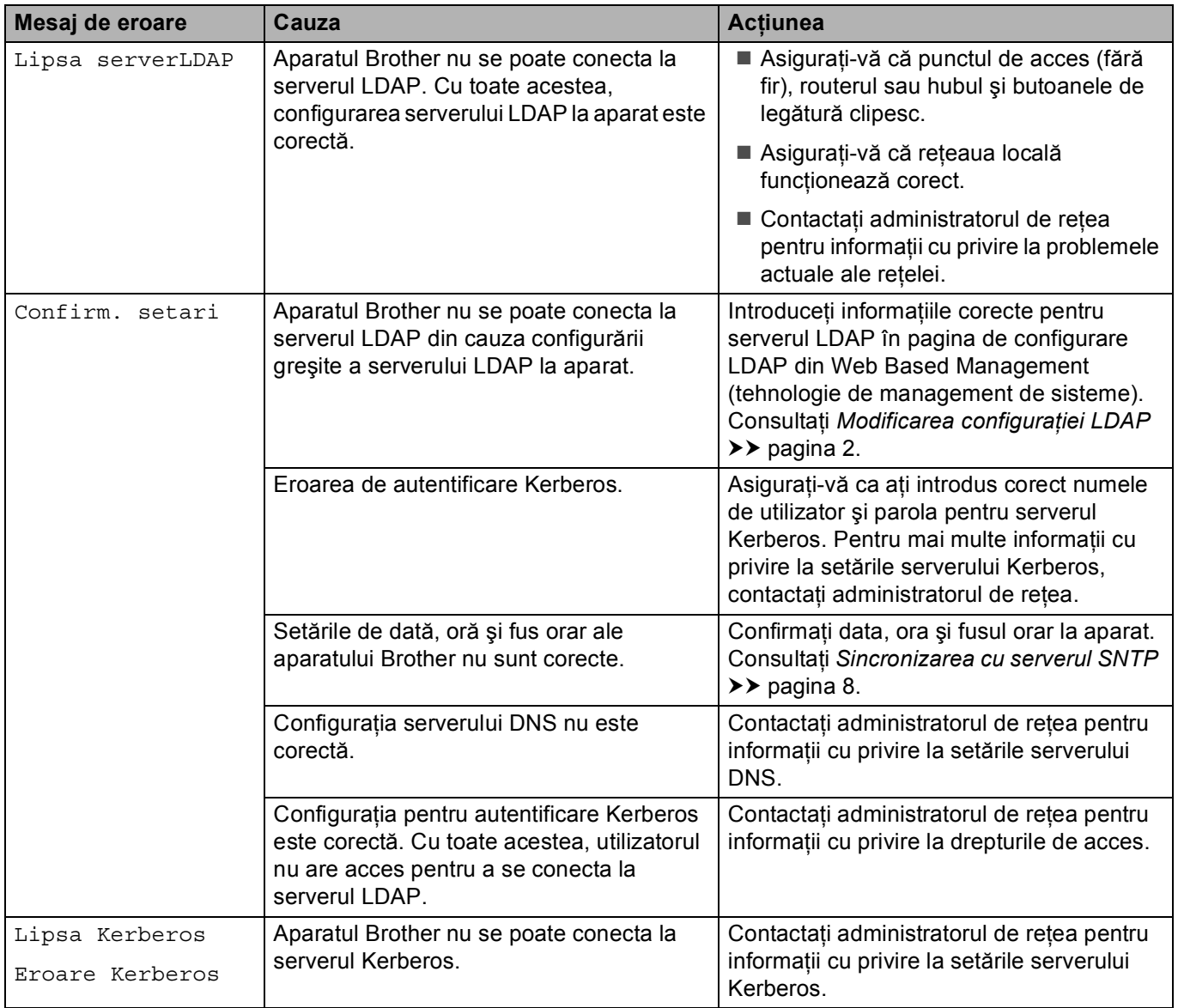

# <span id="page-30-0"></span>**Termeni privind reţeaua şi formatul de fişier PDF <sup>5</sup>**

## <span id="page-30-1"></span>**Termeni privind reţeaua <sup>5</sup>**

LDAP

Lightweight Directory Access Protocol (LDAP) permite aparatului Brother să caute informaţii precum numere de fax şi adrese de e-mail pe un server LDAP.

■ SNTP

Simple Network Time Protocol este utilizat pentru a sincroniza ceasurile unui computer într-o retea TCP/IP. Puteţi configura setările SNTP folosind tehnologia Web Based Management (browser web).

### <span id="page-30-2"></span>**Formatul de fişier PDF <sup>5</sup>**

**PDF/A** 

PDF/A este un fişier în format PDF conceput pentru arhivare pe termen lung. Acest format conţine toate informaţiile necesare pentru reproducerea documentului după memorarea pe termen lung.

**PDF** securizat

PDF securizat este un format de fişier PDF care a fost protejat prin parolă.

PDF semnat

PDF semnat este un format de fişier PDF care previne modificarea datelor şi atribuirea unui autor prin includerea unui certificat digital în document.

Dacă selectați PDF semnat, trebuie să instalați și apoi să configurați un certificat pentru aparatul dvs, utilizând Web Based Management (tehnologie de management de sisteme).